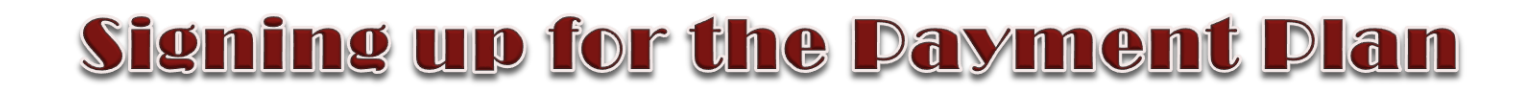

י Sign up for a Payment Plan in the *Payment Portal* using your net ID and password to login. Once you are logged in, click on the Payment Plan option on the menu bar or in the student account box mid-page.

*\*Financial Aid and/or credits can be used towards your down payment. However, you must wait until after your aid is disbursed.*

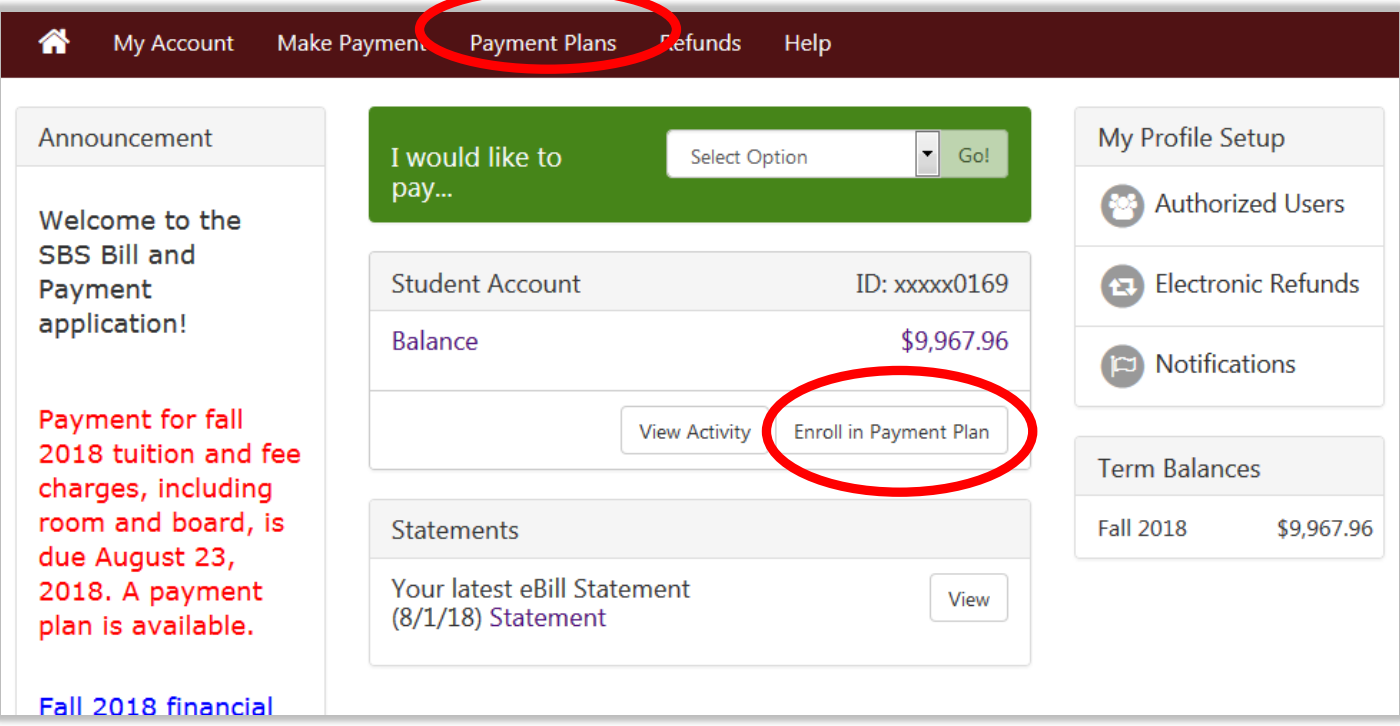

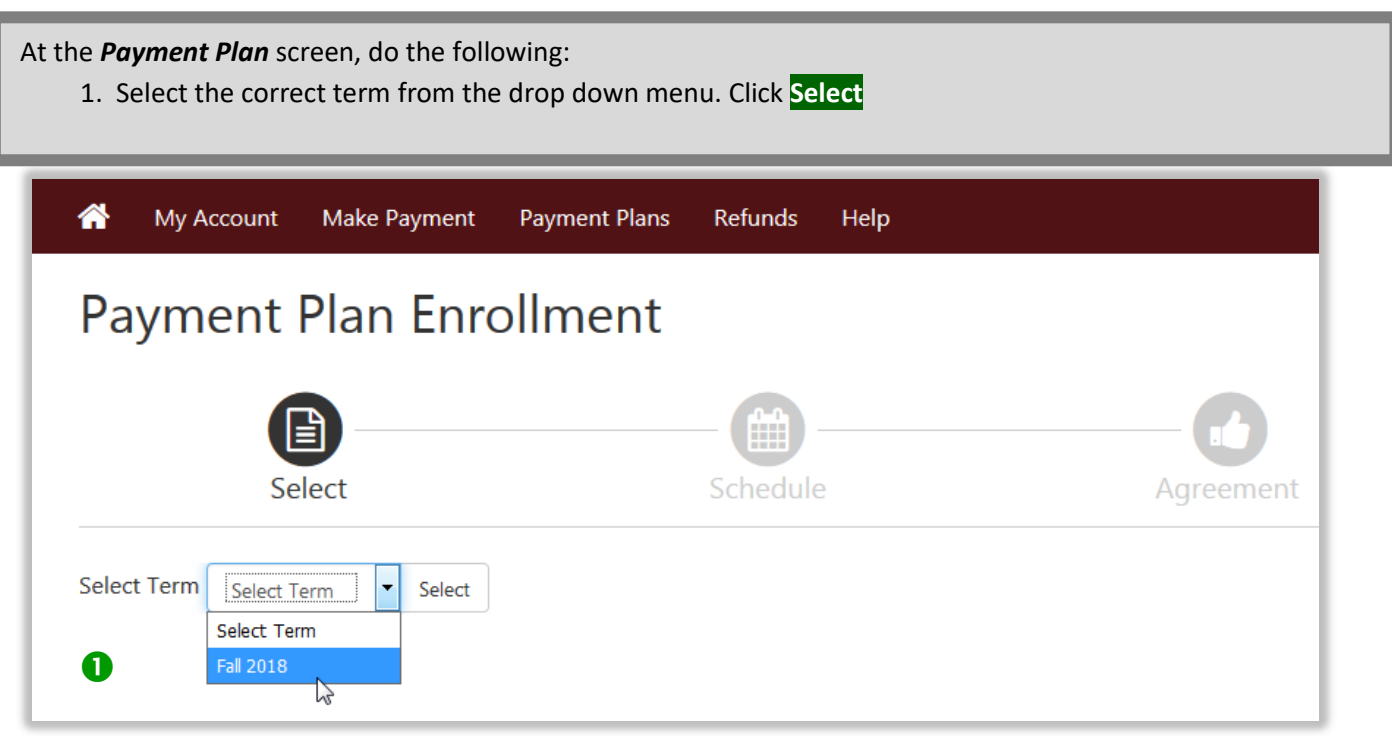

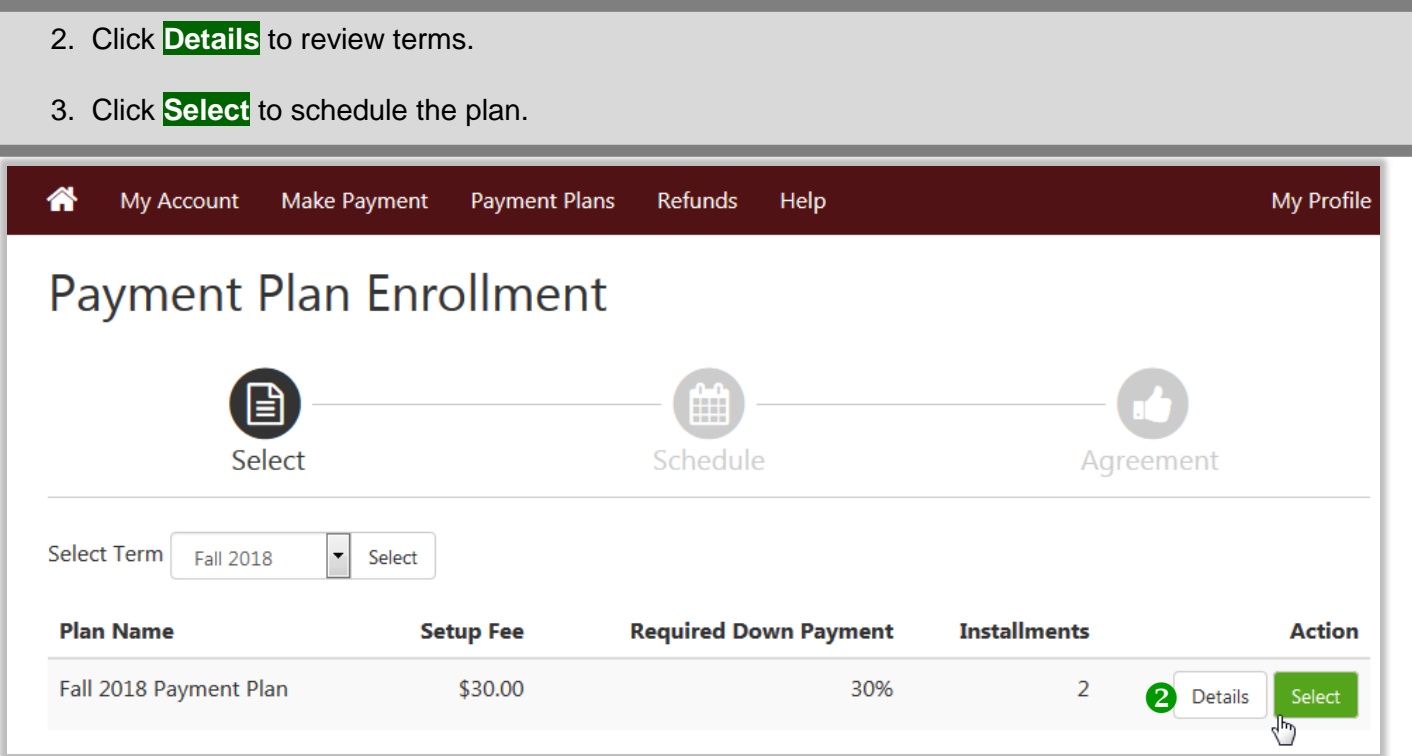

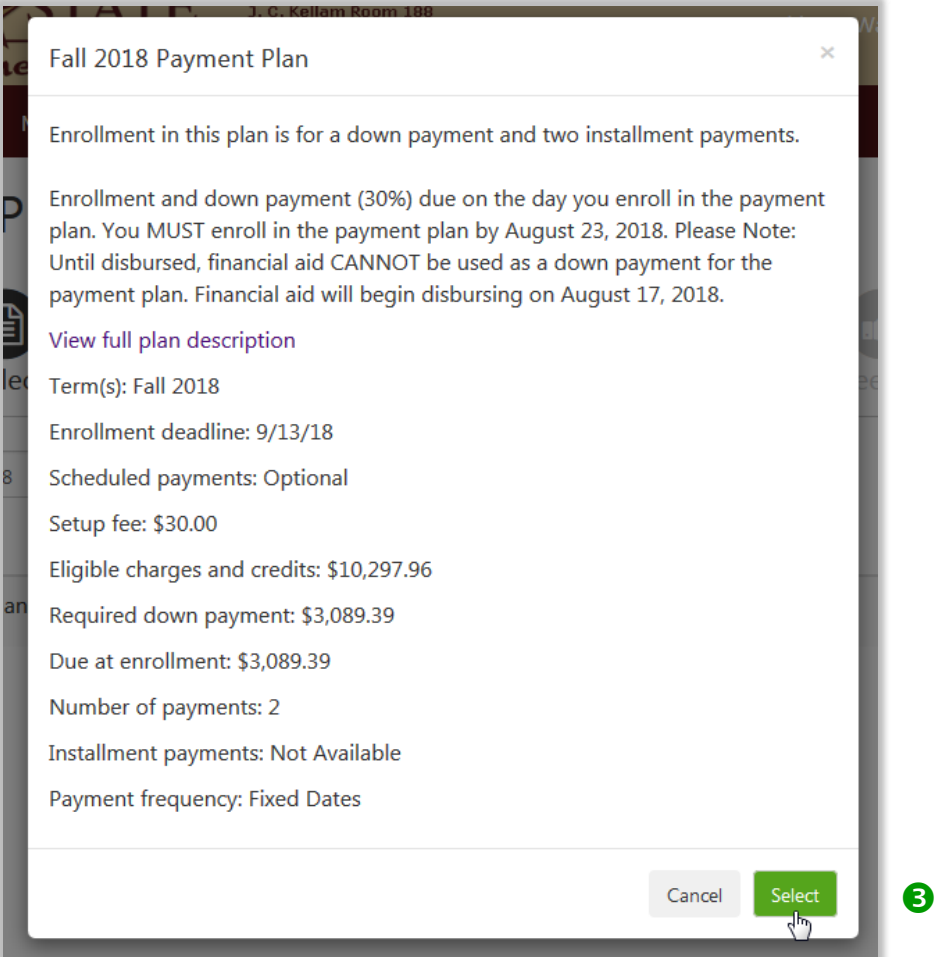

## 4. Review your payment schedule and due date information. Click **Continue**.

## 5. Complete Payment. Click **Continue**.

## Fall 2018 Payment Plan Please review your payment schedule carefully before completing your enrollment. Also, please note that amounts listed on this page may include account activity that is more recent than any billing statement you might have received. In the Account Activity page, you can review all recent charges and credits to your account. **Eligible Charges and Credits** Payment Schedule **Description** Charges(\$) Credits(\$) Due **Amount Amount Description Date** paid:(\$) **Due:**(\$) Tuition 4,445.12 Down Due now 300.00 2,789.39 Fees 1,349.84 payment 3,193.00 Housing  $0.00$ Installment 1  $10/5/18$ 3,604.29 1,220.00 Meals **Installment 2**  $11/2/18$  $0.00$ 3,604.28 Non-Refundable Fees 60.00 **Total Amount Paid: 300.00** Payment plan setup fee 30.00 Total of installments: 7,208.57 **Balance: 10,297.96 Total due now: 2,789.39** Required down payment 3089.39 Additional down payment  $0.00$ **Back** Can Payment Plan Enrollment  $\ddot{\mathbf{0}}$ Select Schedule Payment Agreement • You must pay the plan fees before enrollment can be processed. . You will be responsible for making installment payments on time, through this system, in person, or via mail. Amount \$2,789.39 Method Select Method Capital Continue Select Method Back \*Credit card paymen Credit Card via PayPath \* on payment service.  $\bullet$

Electronic Check - Payments can be made from a personal checking or savings account.

6. Check to agree to the terms of the agreement. Click **Continue**.

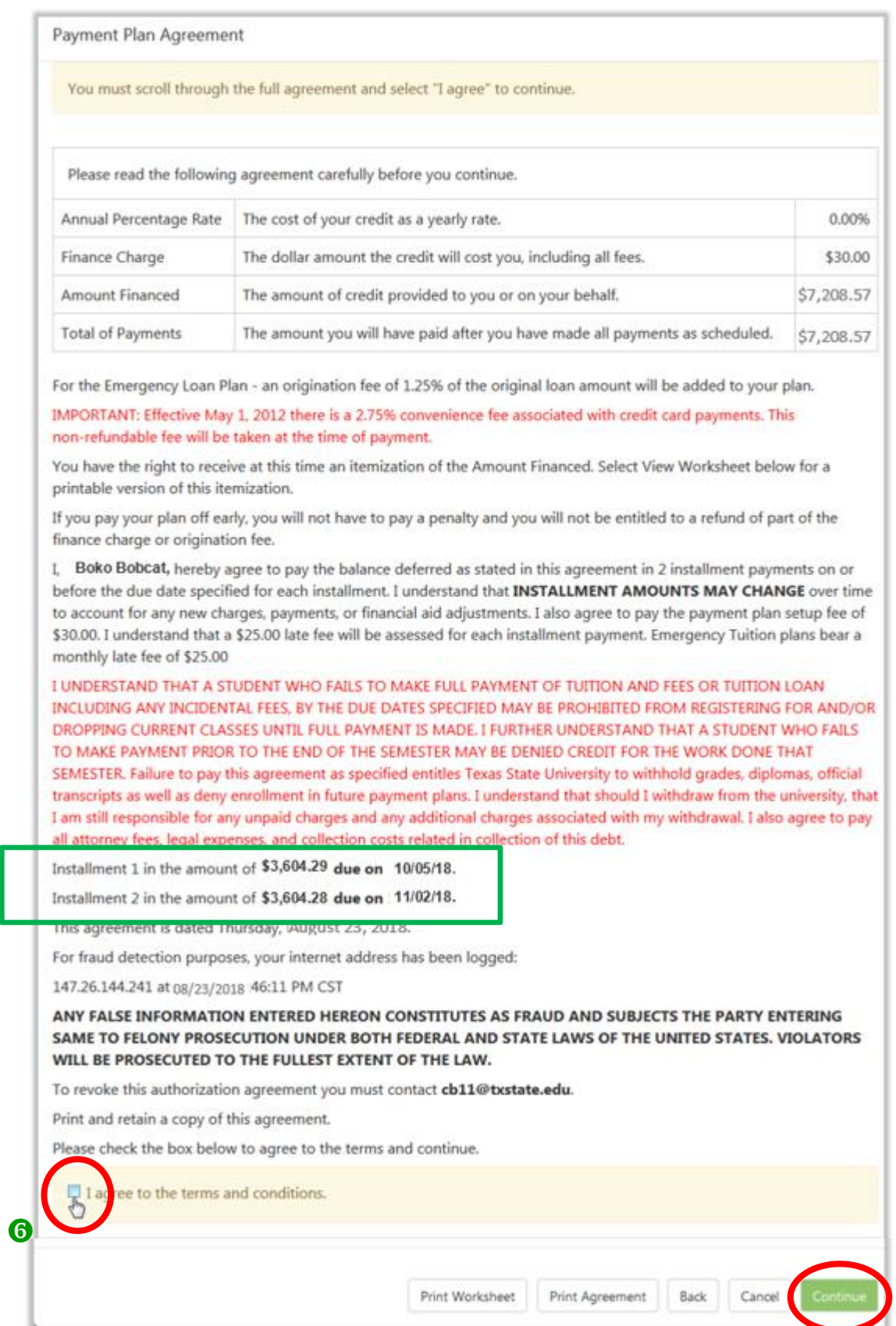

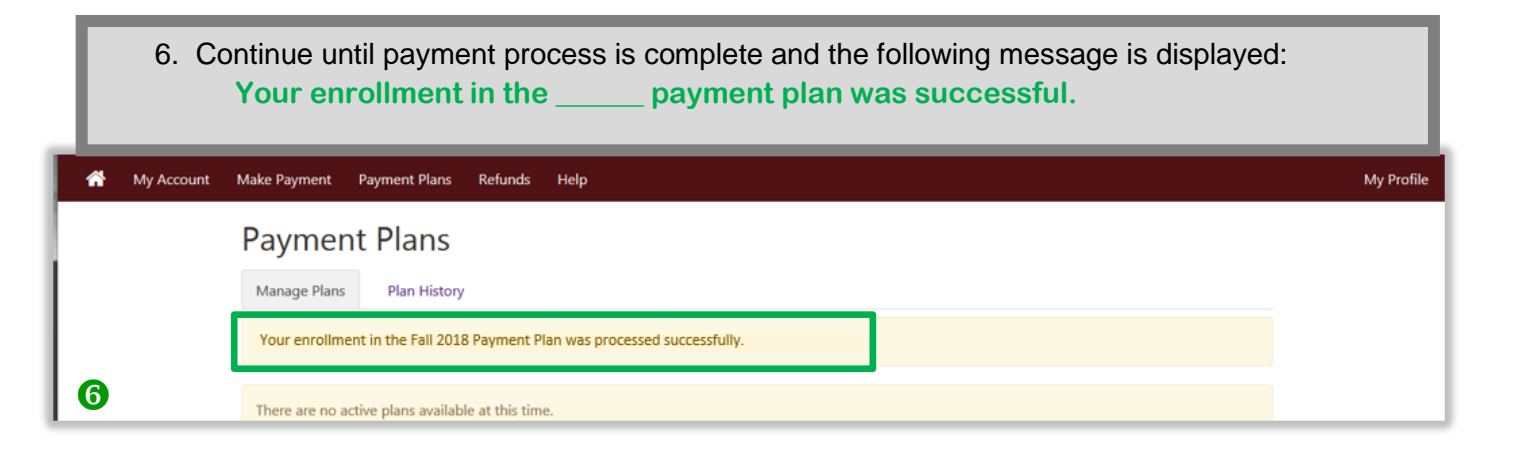